2022/1/27 情報センター

## 学生用 PC からコピー機へ直接印刷する方法

学生用 PC から学生ホール等のコピー機へ直接印刷ができます。 印刷できるコピー機と対応する PC は次のとおりです。

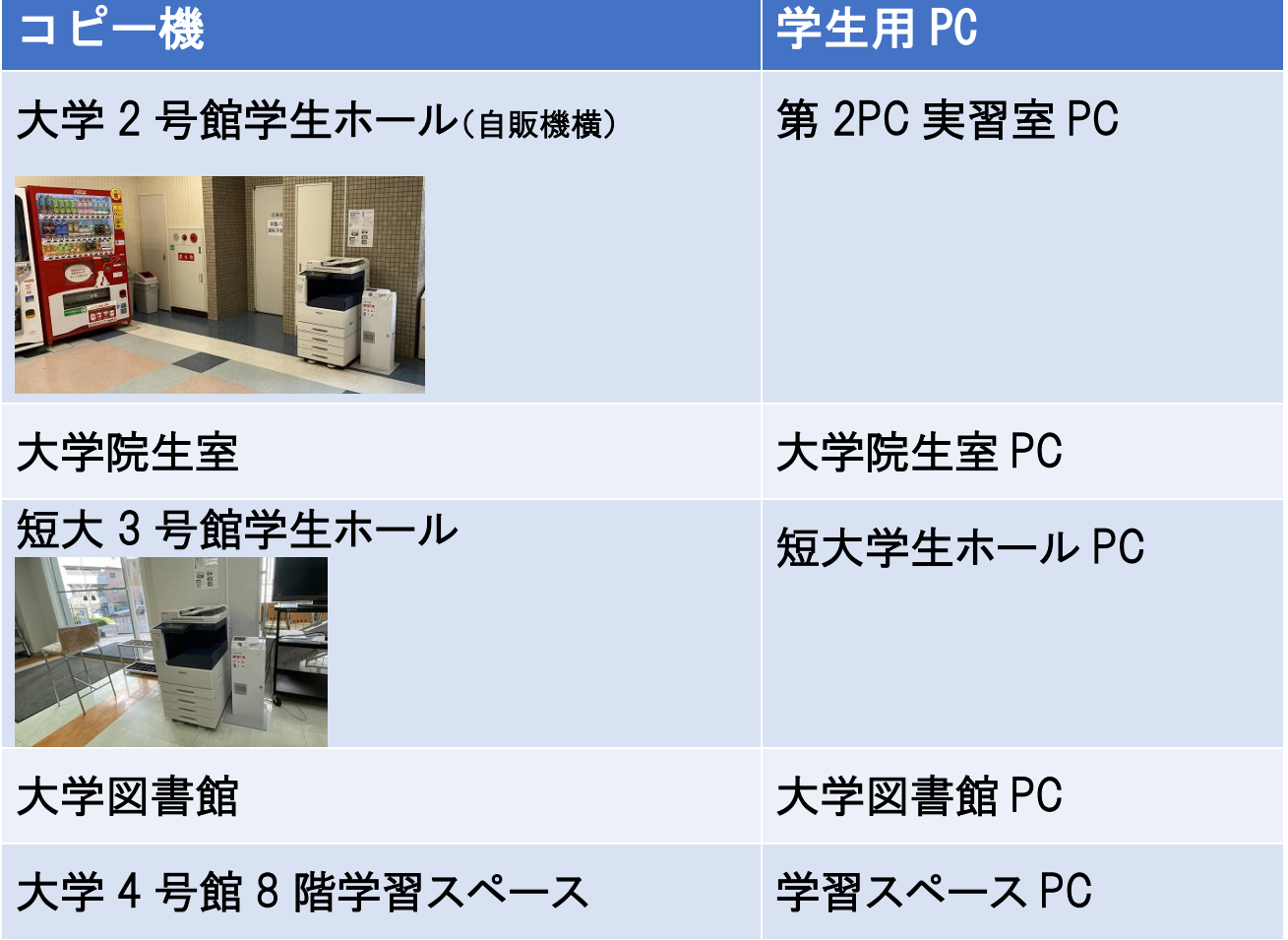

次に PC から印刷する手順を Word を例に説明します。

① 印刷の設定ページを開き、プリンター一覧からコピー機を選びます。 カラーで印刷する場合は、カラーを選択。モノクロで印刷する場合は、 モノクロを選択してください。料金はコピー機を確認してください。

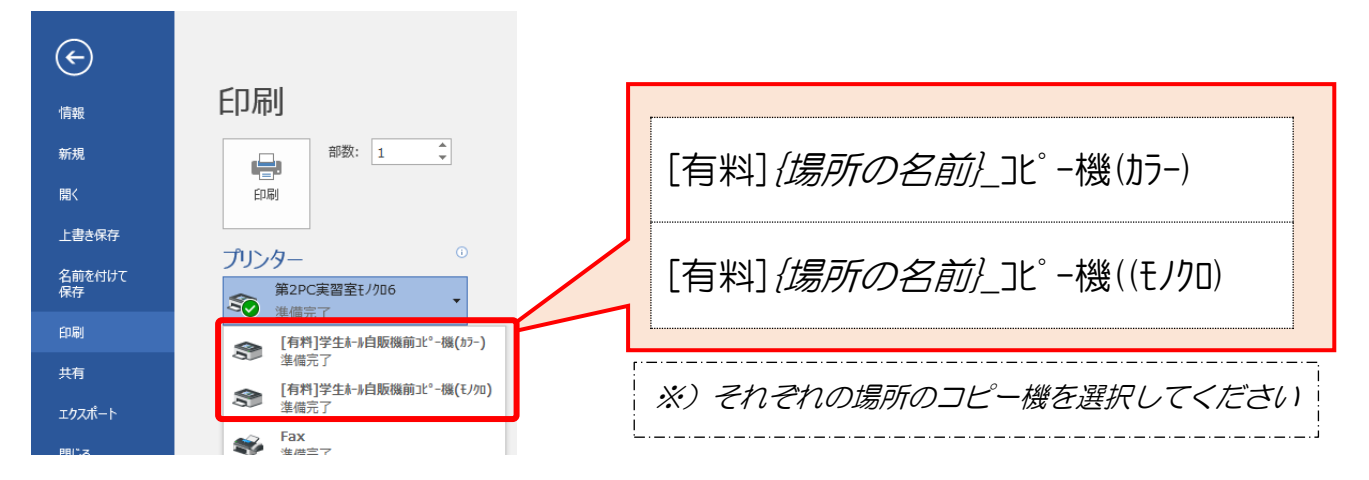

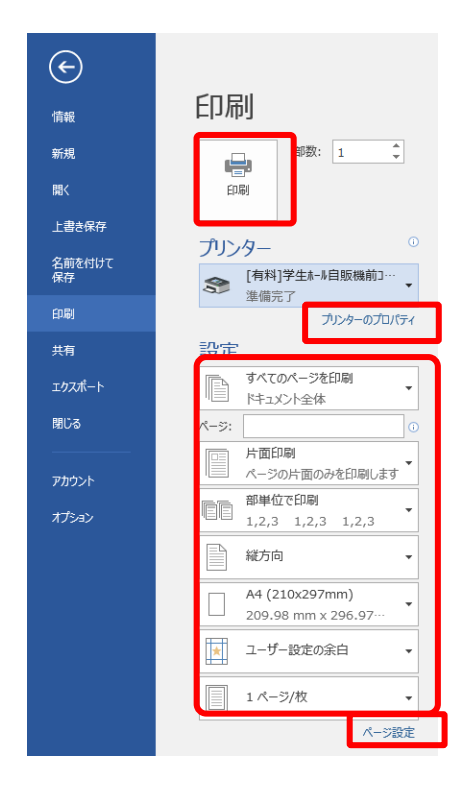

② プリンターのプロパティや、ページ設定で 用紙のサイズ等、印刷方法を指定した後、 印刷ボタンをクリックします。

- ③ 画面下のプリンターのアイコンをクリックします。  $\boldsymbol{e}$ **目** м ĸ  $x \nexists$ H œ w∃ PE d.
- ④ ユーザー情報の入力」ダイアログが表示されたら、「蓄積用ユーザーID」の 欄に「学生番号」を入力。暗証番号」は好きな数字を入力して覚えてお く。「OK」ボタンをクリック。

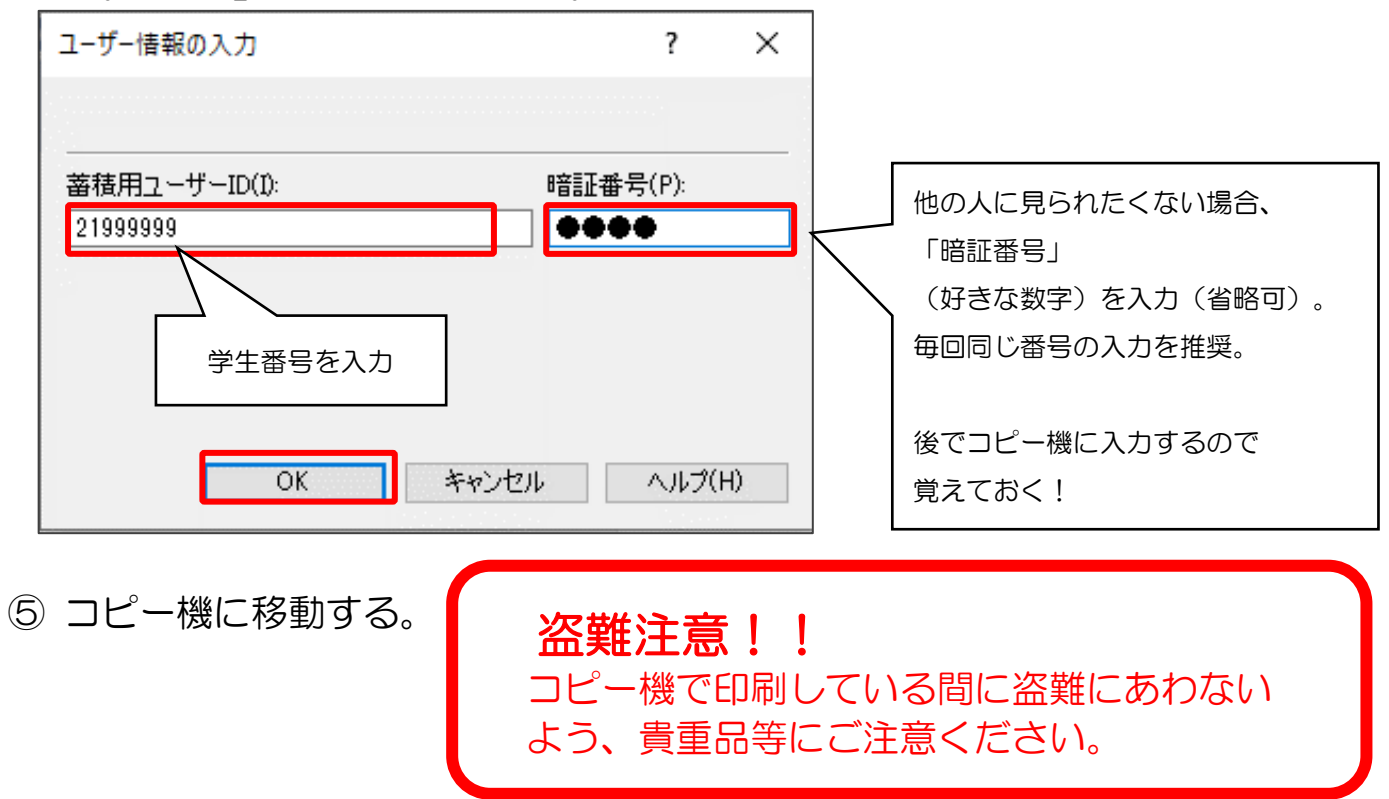

⑥ コピー機画面に表示されている「認証プリント」ボタンに承認待ちが表示 されています。承認ボタンをタップします。

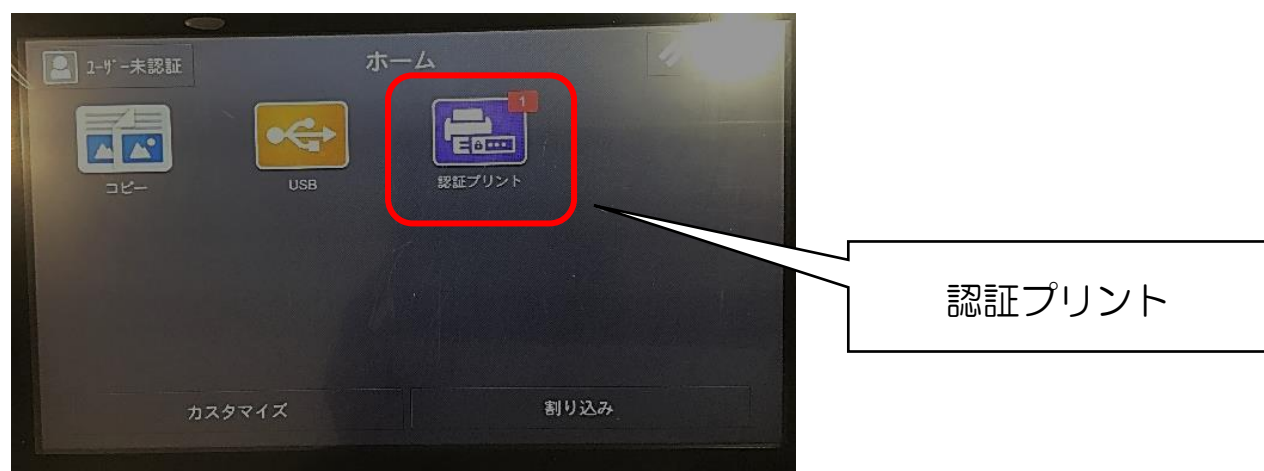

⑦ 自分の学生番号をタッチ

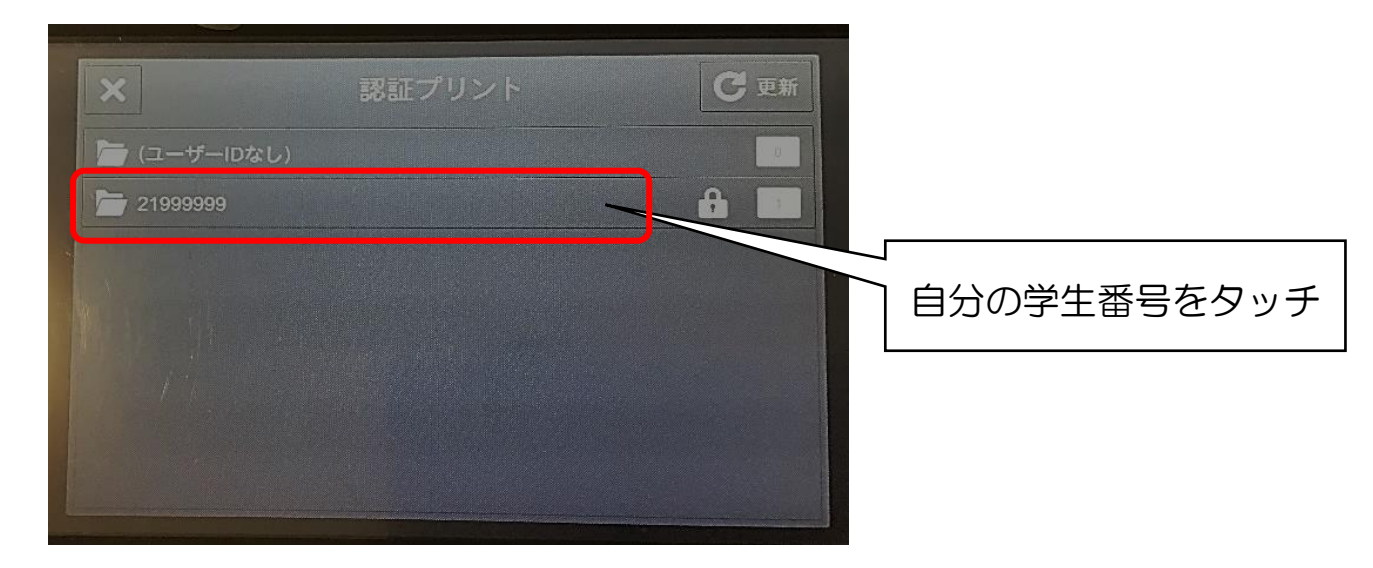

⑧ 暗証番号を入力します。OK ボタンを押します

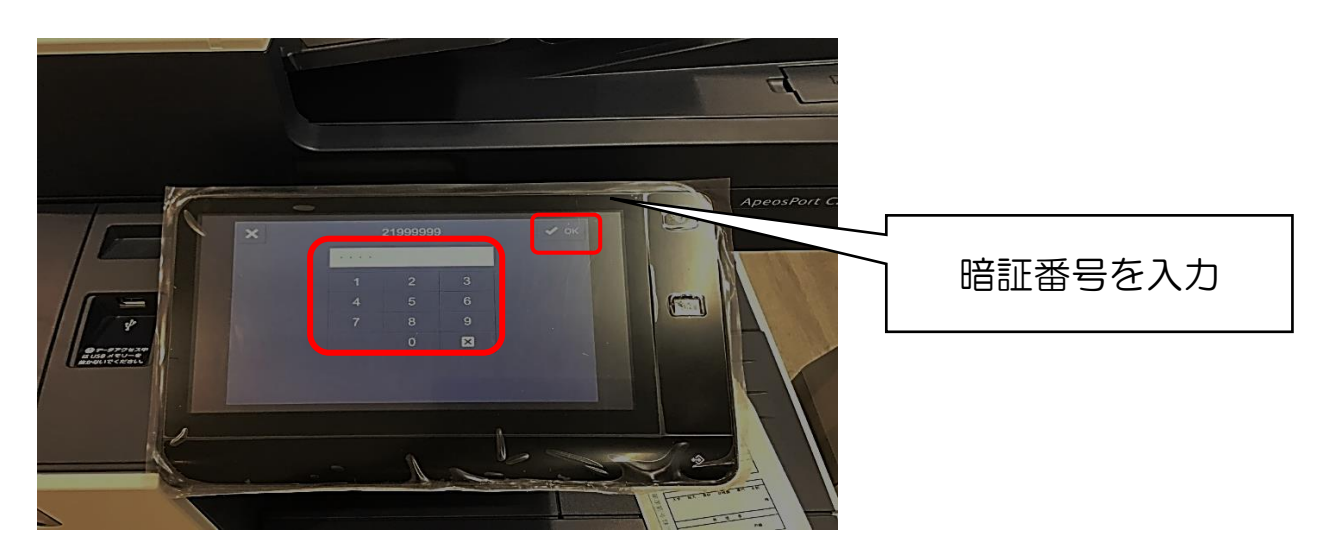

 印刷したい文書を選択し、部数を入力したら、お金を入れて、「プリント」 ボタンをタッチ。

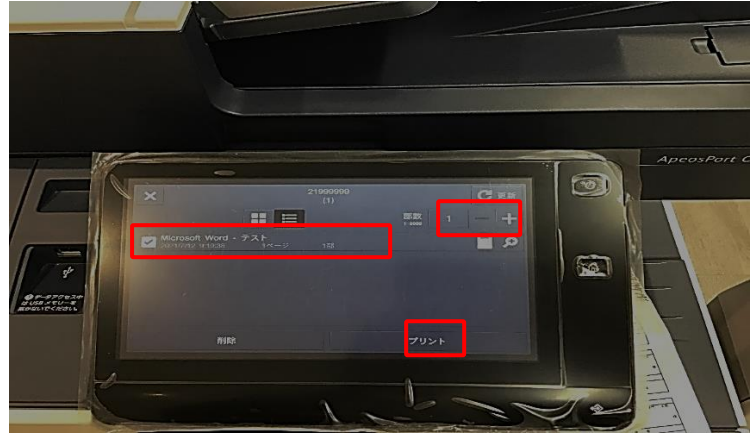

次の画面が表示されると印刷が完了です。

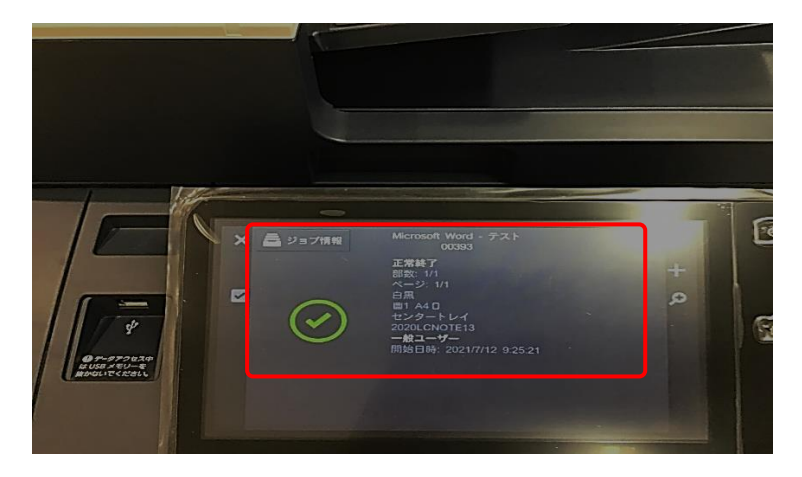

印刷された用紙を取り出します。

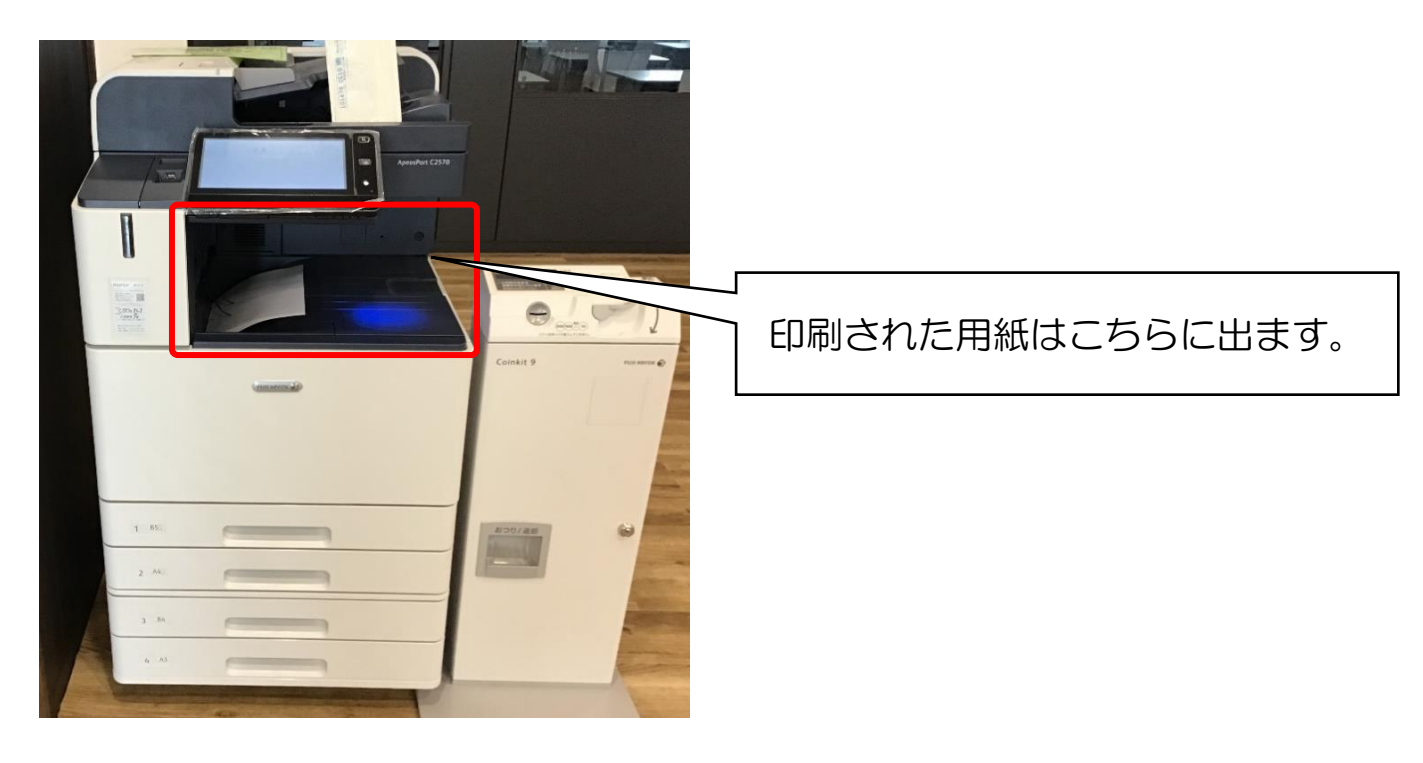

おつりを忘れないようにしてください。